#### **Paying a Case Docketing Fee in a Case with an Assigned Appellate Case Number:**

A case docketing fee may be paid through the Pay.gov website by attorneys who are active members of the Fifth Circuit Bar and registered for electronic filing.

#### **Turn off pop-up blockers in your browser.**

(1) Log in to CM/ECF electronic filing system.

NOTICE: Electronic Case Filing (ECF) is MANDATORY in the Fifth Circuit Court of Appeals for all counsel. In order to be approved for electronic filing, attorneys are required to be an active member of the 5th Circuit bar, to register as a "Filing User" in accordance with 5th Cir. R. 25.2.3, and to comply with the court's ECF rules and standards. For attorneys seeking admission to the bar, complete and submit the Application and Oath for Admission form. Registration for electronic filing is accomplished through the PACER Service Center.

Pro se litigants may request electronic filing privileges by filing a motion in their pending case. Filing privileges for pro se litigants will be determined by the court on a case by case basis.

- (2) From the Startup page, select the menu option '**Filing**'.
- (3) Select '**File a Document**'.
- (4) From the '**File a Document**' screen,
- (5) Enter the case number.
- (6) Select the '**Fee**' category from the left column on the screen.
	- (a) Select the event '**Fee Paid for Notice of Appeal from District Court Only**' from the right column on the screen for Notices of Appeal filed in the District Court.

or

(b) Select the event '**Fee Paid for Originating / Agency Documents**' from the right column for cases which originate from the filing of a Petition for Review or other Original Proceeding.

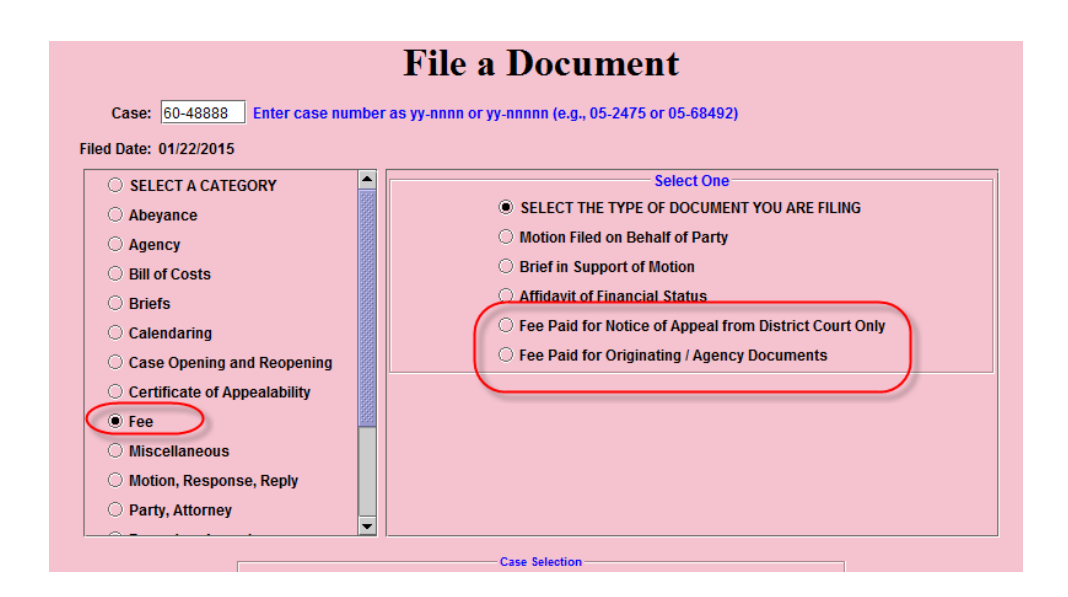

- (7.) Click the [Continue] button.
- (8.) Select a filer.
- (9.) If paying a fee for a Notice of Appeal (NOA), enter the date the NOA was filed. Note: If paying the case docketing fee for an Agency case, this prompt will not appear.
- (10.) Click the [Pay Now] button to launch the Pay.gov website

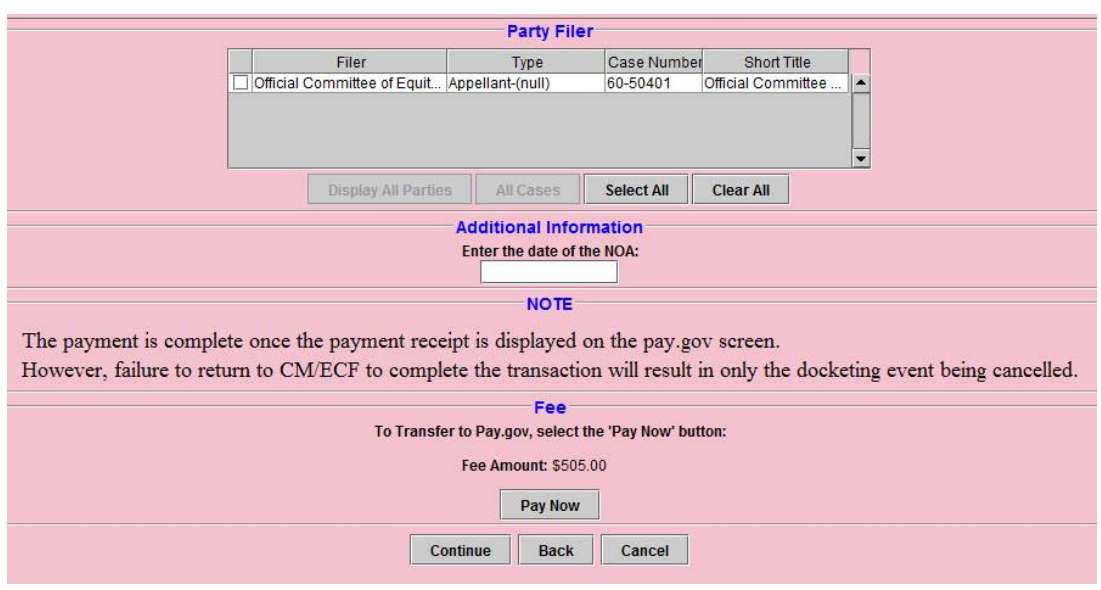

**Note:** When docketing fee paid events, once the payment receipt is displayed on the pay.gov screen, payment of the fee is finalized. Failure to return to CM/ECF and click the 'Continue' button will cancel the docketing transaction only.

Your payment has been completed. Click here to print this receipt.

Transaction ID: 05-164163-625 Payment Date: 11/14/2014 Amount: \$505.00 Fee Type: NOA fee paid

(Click the *Return to CM/ECF* button below. You must review the final docket text and complete your transaction.

Return to CM/ECF

# Submitting a Payment via the Pay.gov website

The 'Online Pay.gov Payment' window will launch.

#### **Option 1: ACH Debit - Paying from a bank account.**

Enter Payment Information. The mandatory fields are marked with "red asterisks". Click the [Continue with ACH Payment] button.

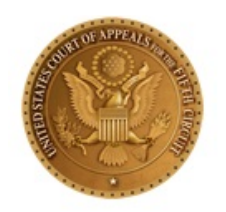

#### **System Message**

. The system has populated the Payment Date with the next available payment date.

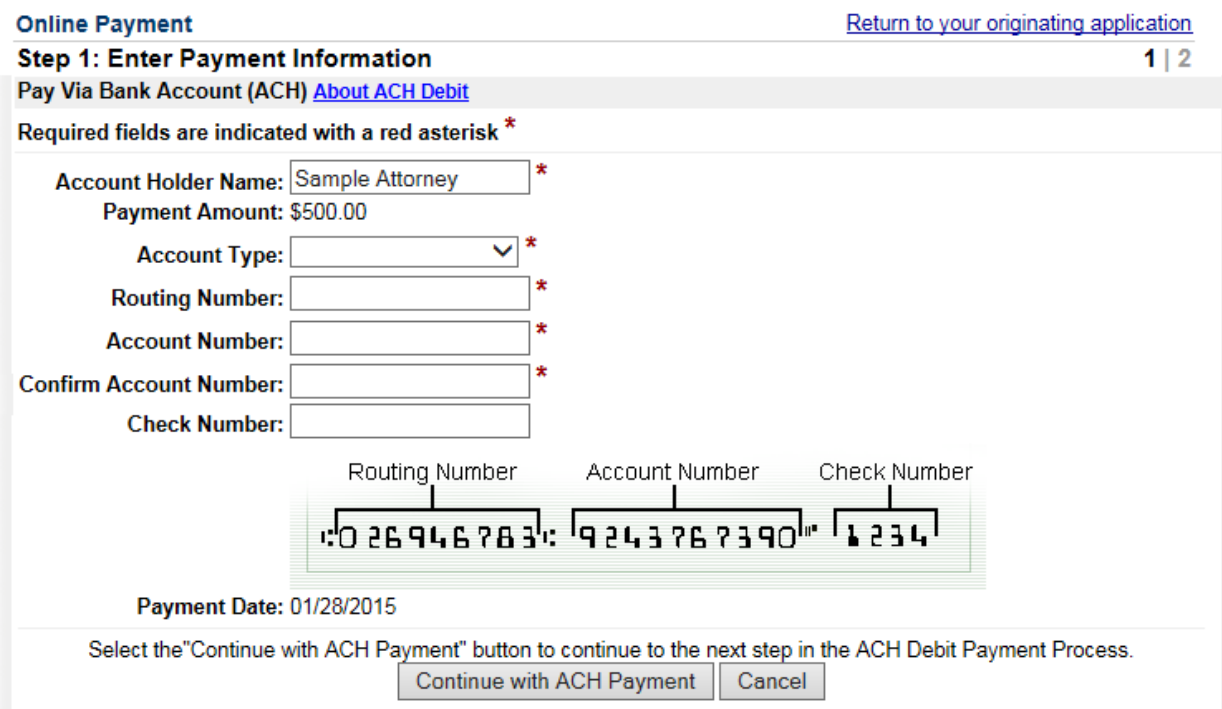

### **Option 2: Credit Card Payments.**

Enter Pay via Plastic Card Information. The mandatory fields are marked with "red asterisks" (\*). Click the [Continue with Plastic Card Payment] button.

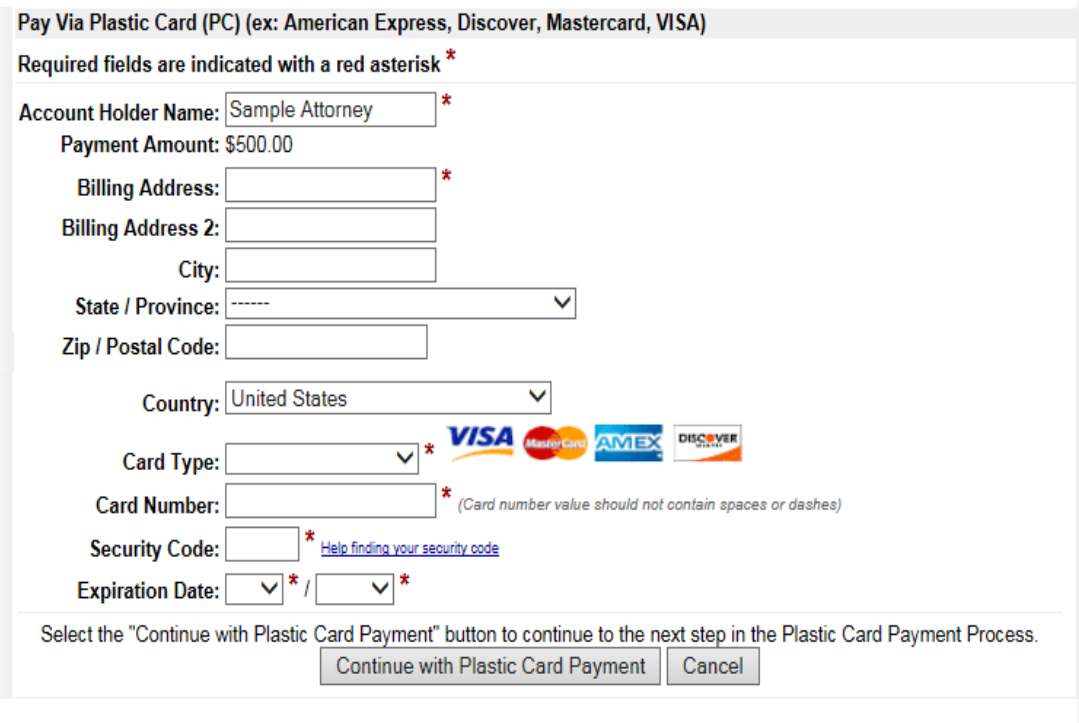

Note: Please avoid navigating the site using your browser's Back Button - this may lead to incomplete data being transmitted and pages being loaded incorrectly. Please use the links provided whenever possible.

#### **AUTHORIZING THE PAYMENT**

The 'Authorize Payment' screen will launch. Review the 'Payment Summary' information (ref. 1). Click 'Edit this information' to make changes, if necessary (ref. 2). *Email Confirmation Receipt:* Enter the email address to receive an email confirmation of the payment (ref. 3). *Authorization and Disclosure:* Click the box to authorize payment (ref. 4).

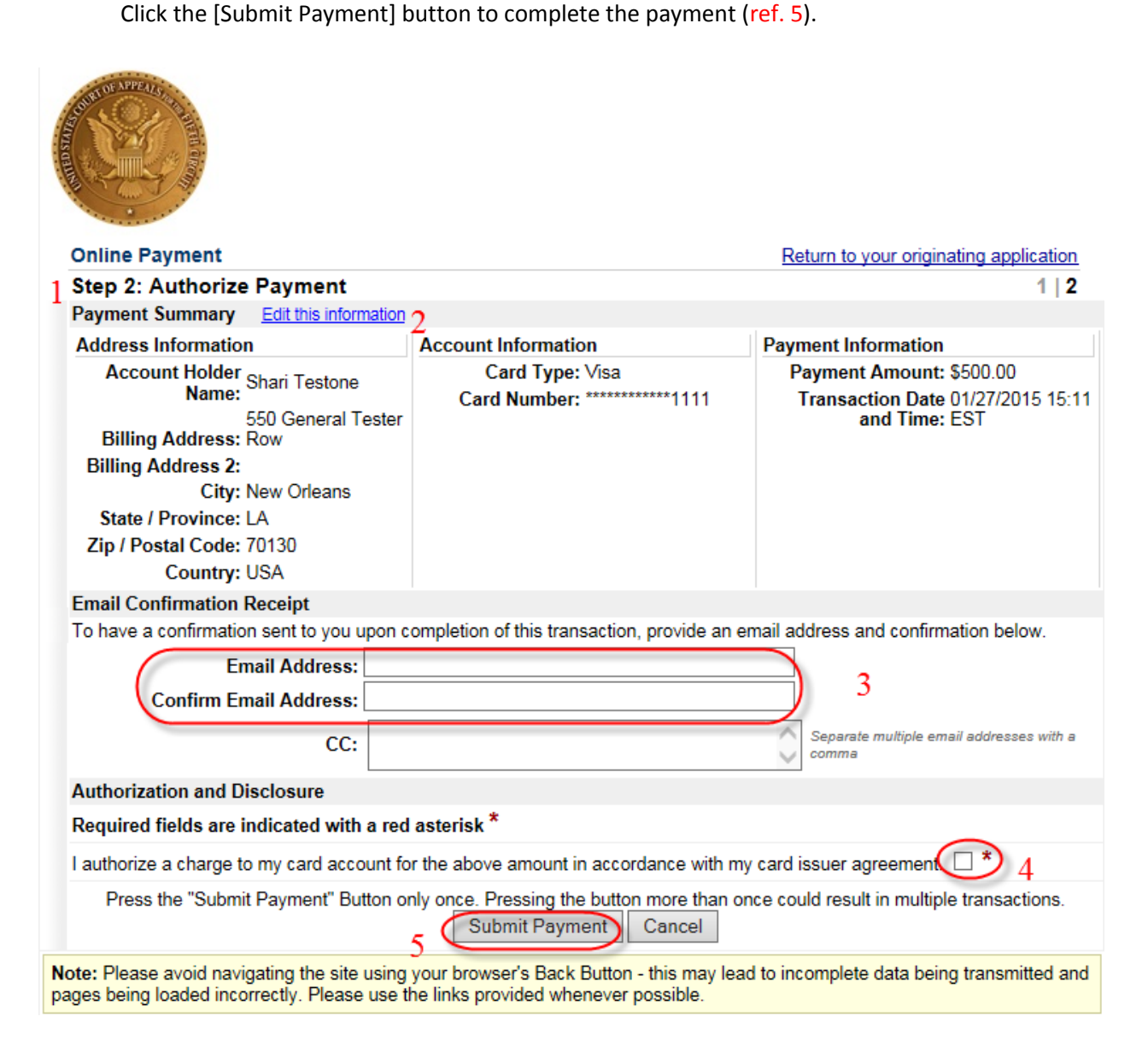

From the 'Receipt' screen, users may print a receipt for the completed transaction.

## Click the [Return to CM/ECF] button to complete the docketing of the transaction.

Your payment has been completed. Click here to print this receipt.

Transaction ID: 05-164196-346 Payment Date: 01/16/2015 Amount: \$505.00 Fee Type: NOA fee paid

Click the Return to CM/ECF button below. You must review the final docket text and complete your transaction.

Return to CM/ECF

## **OR**

Your payment has been completed. Click here to print this receipt.

Transaction ID: 05-164198-16 Payment Date: 01/16/2015 Amount: \$500.00 Fee Type: Originating Agency fee paid

Click the Return to CM/ECF button below. You must review the final docket text and complete your transaction.

Return to CM/ECF